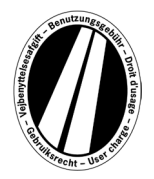

# **Eurovinjetės portalo naudojimo instrukcija**

Tai yra naudojimo instrukcija, kurioje paaiškinamas eurovinjetės įsigijimo Eurovinjetės portale procesas. Ji nėra skirta Eurovinjetės direktyvos teisinėms nuostatoms aiškinti ar paaiškinti.

Eurovinjetės portale visi naudotojai turi galimybę gauti elektroninę valstybių narių (Danijos, Liuksemburgo, Nyderlandų ir Švedijos) eurovinjetę. Iš esmės už komercinius automobilius, kurių bendroji masė yra 12 t ir daugiau, taikomas mokestis. Elektroninė eurovinjetė galioja visose valstybėse narėse vienu metu.

Norint naudotis Eurovinjetės portalu, registracija nereikalinga.

Už eurovinjetę Eurovinjetės portale galima atsiskaityti tik degalų, transporto priemonių parko ir kredito kortelėmis, eurais. Ji galioja ne trumpiau kaip 1 dieną ir ne ilgiau kaip 1 metus.

## **Užsakymo paaiškinimas**

Užsakymas vyksta atliekant daugiausia 8 veiksmus, kurie paaiškinami toliau:

#### **1 veiksmas: Transporto priemonės registracijos įvedimas:**

Paspaudę laukelyje "Tautybė" esantį pasirinkimo langelį, galite pasiekti visus galiojančius šalių kodus (už kodo rodomas šalies pavadinimas).

#### *Pavyzdžiai: A = Austrija, CZ = Čekija, D = Vokietija, F = Prancūzija*

Šalies koda galima pasirinkti ir tiesiogiai, greitai įvedant raidžių seką; pavyzdžiui, "FIN" – Suomija.

Įvedus pirmąją raidę, rodoma visų atitinkamų šalių kodų pradžia.

Danijos ir Švedijos šalių kodų pasirinkti negalima, nes šiose šalyse mokestį už naudojimąsi keliais renka atitinkama valstybinė institucija.

## **Valstybinio numerio įvedimas:**

Įveskite savo transporto priemonės valstybinį numerį į registracijos laukelį su visais skyrikliais (kaip nurodyta jūsų transporto priemonės registracijos dokumente).

#### **Neįmanoma įvesti umliautų ir specialiųjų simbolių.**

Raides, pvz., Ö arba Ø, pakeiskite O, o raides, pvz., Ä arba Å, pakeiskite raidėmis A ir pan.

## **Ašių klasės įvedimas:**

Pasirinkite ašių klase pagal sunkvežimio junginio (iskaitant priekaba, jei yra) ašių skaičių: "1– 3 ašys" arba "4 ar daugiau ašių". Jei nežinote ašių skaičiaus, turite pasirinkti "4 ar daugiau ašių".

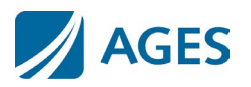

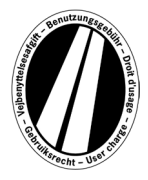

## **Emisijos klasės įvedimas:**

Naudodami pasirinkimo langelį, įveskite emisijos klases (teršalų klasę). Savo transporto priemonės emisijos klasę galite rasti transporto priemonės registracijos dokumente. Jei nežinote emisijos klasės arba jei jūsų emisijos klasės nėra sąraše, turite įvesti "Euro 0".

## **Galiojimo laikotarpio įvedimas:**

Įveskite laikotarpį, per kurį norite važiuoti mokamais keliais. Galiojimo laikas yra ne trumpesnis kaip 1 kalendorinė diena ir ne ilgesnis kaip vieneri metai. **Galiojimas prasideda 1-osios galiojimo dienos 0:00 val. ir baigiasi paskutiniosios galiojimo dienos 24:00 val., tačiau anksčiausiai nuo užsakymo momento.** Galiojimo pradžia gali būti ir ateityje.

Norėdami patvirtinti įrašus, spustelėkite mygtuką "Kitas". Jei norite atšaukti procesą, paspauskite "Atšaukti".

#### **2 veiksmas (neprivalomas): Valstybinio numerio duomenų patikrinimas:**

Dar kartą patikrinkite duomenis apie jūsų transporto priemonės registracijos šalį ir registracijos numerį. Jei įvedėte neteisingus duomenis, paspauskite "Atgal", kad grižtumėte į ankstesnį rodinį.

#### **3 veiksmas (neprivalomas): Galiojimo laikotarpis:**

Eurovinjetės tarifuose yra pateikiama dienos, savaitės, mėnesio ir metinių vinječių kainų skalė. Pagal Jūsų nurodytą galiojimo laikotarpį, automatiškai apskaičiuojama optimali kaina. Optimali kaina – jums palankiausias tarifų derinys, apimantis įvestą galiojimo laikotarpį. Pavyzdžiui, savaitinis tarifas gali būti pigesnis nei keli dienos tarifai.

Jei už tą pačią sumą bus galima užsisakyti ilgesnio galiojimo eurovinjetę, tai bus pasiūlyta. Tokiu atveju galite pasirinkti, ar norite įsigyti vinjetę tik nurodytam laikotarpiui, ar maksimaliam galimo galiojimo laikotarpiui už tą pačią kainą.

Be to, Jūs galite pasinaudoti mygtuku "Išsami informacija apie tarifų apskaičiavimą". Paspaudus šį mygtuką, Jums bus parodyta, kaip apskaičiuojama eurovinjetė.

Norėdami patvirtinti įrašus, spustelėkite mygtuką "Kitas". Jei norite atšaukti procesą, paspauskite "Atšaukti". Naudodami mygtuką "Atgal", galite pakeisti savo 1 užsakymo veiksmo duomenis.

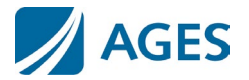

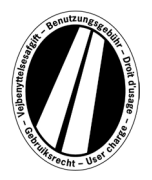

### **4 veiksmas: Kortelės tipo pasirinkimas:**

**Pasirinkite, ar už eurovinjetę norėtumėte mokėti degalų / transporto priemonių parko kortele ar kredito kortele.** Šis pasirinkimas būtinas, nes įvedant kortelės duomenis reikalinga skirtinga informacija.

Norėdami patvirtinti pasirinkimą, spustelėkite mygtuką "Kitas". Jei norite atšaukti procesą, paspauskite "Atšaukti". Mygtukas "Atgal" nukreipia jus į ankstesnį užsakymo veiksmą.

### **5 veiksmas: Degalų / transporto priemonių kortelės duomenų įvedimas:**

Jūsų bus paprašyta įvesti kortelės duomenis.

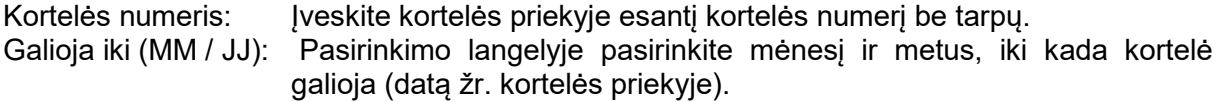

## **Kredito kortelės duomenų įvedimas:**

Jūsų bus paprašyta įvesti kortelės duomenis.

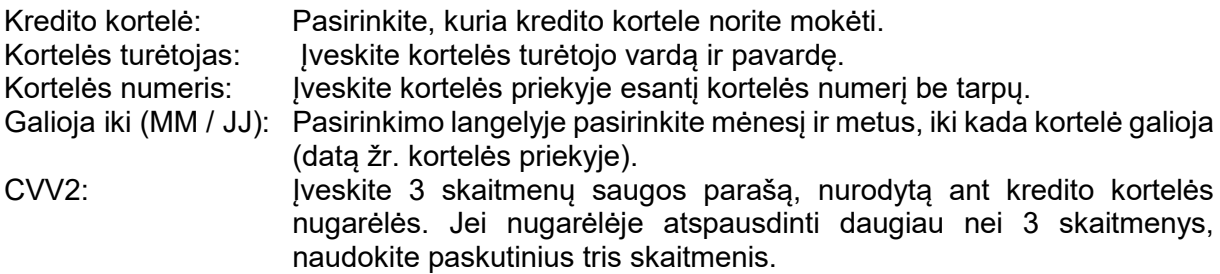

Norėdami patvirtinti įrašą, spustelėkite mygtuką "Kitas". Jei norite atšaukti procesą, paspauskite "Atšaukti". Mygtukas "Atgal" nukreipia jus į ankstesnį užsakymo veiksmą.

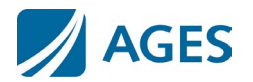

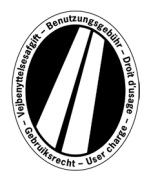

#### **6 veiksmas: Užsakymo duomenų kontrolė**

Kitame puslapyje rasite visus užsakymo duomenis, įskaitant (iš dalies paslėptą) kortelės numerį ir eurovinjetės kainą.

Norėdami patvirtinti duomenis, įveskite patvirtinimo laukelyje nurodytus simbolius. Įvesti reikia be tarpų.

Galiausiai yra privaloma sutikti su Bendrosiomis sąlygomis.Sutikimas įvyksta patvirtinus pasirinkimo laukelį.Puslapio apačioje esanti nuoroda nukreipia į Bendrąsias sąlygas.

Norėdami patvirtinti savo irašus, spustelėkite mygtuka "Pirkti". Tada atliekamas užsakymas. Tam tikroms kredito kortelėms vis tiek reikalinga mokėjimo autorizacija (7 veiksmas). Atlikus užsakymą, atšaukti nebegalima. Jei norite atšaukti procesą nebaigę užsakymo, paspauskite "Atšaukti". Mygtukas "Atgal" nukreipia jus į ankstesnį užsakymo veiksmą.

#### **Neprivaloma tik pateikiant užsakymą naudojant degalų ir transporto priemonių parko korteles**

Įvedę pirmąjį užsakymą, galite užsisakyti papildomas eurovinjetes. Norėdami tai padaryti, spustelėkite mygtuką "Daugiau eurovinječių". Dabar dar kartą atlikite 1 ir 6 veiksmus. Kortelės duomenų pasirinkti ir įvesti dar kartą nebereikia. Jūsų anksčiau užsakytos vinjetės nebus prarastos; jos išsaugomos prekių krepšelyje. Atskirus užsakymus galite patikrinti prekių krepšelio skiltyje "Išsami informacija apie tarifų apskaičiavimą".

Į prekių krepšelį surinktos eurovinjetės pateikiamos vinječių apžvalgoje. Čia, jei norite, galite pašalinti arba ištrinti atskiras eurovinjetes.

## **7 veiksmas (neprivalomas kredito kortelei):**

Atlikdami šį veiksmą būsite nukreipti į kredito kortelės išdavėjo autorizacijos puslapį. Šis puslapis naudojamas mokėjimui autorizuoti.

#### **8 veiksmas: Užsakymo patvirtinimo spausdinimas:**

Šiame rodinyje rodomi visi užsakymo duomenys, įskaitant eurovinjetės numerį. **Atspausdinkite patvirtinimą savo dokumentams.**

Norėdami tai padaryti, naudokite mygtuką "Spausdinti", kad atidarytumėte spaudinio peržiūros rodinį. Spaudinio peržiūros rodinyje spustelėkite nuorodą "Spausdinti". Galite išeiti iš spaudinio peržiūros, spustelėję nuorodą "Uždaryti" arba uždarę naršyklės langą.

Taip pat turite galimybę parodyti ir atsispausdinti PDF failą. Norėdami tai padaryti, pasirinkite mygtuką "pdf".

Užsakydami kelias eurovinjetes, mygtuku "pdf" galite atsispausdinti suvestinį kvitą, kuriame yra kiekvienos eurovinjetės kvitas.

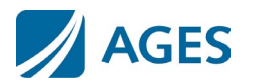

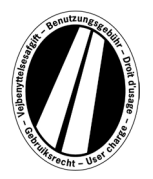

#### **Jei išeisite iš rodinio su užsakymo patvirtinimu, nebebus galimybės vėl parodyti ar atsispausdinti užsakymo.**

Taip užsakymo procesas yra baigtas. Norėdami atlikti kitą užsakymą, spustelėkite mygtuką "Baigti".

## **Tarifai**

Galiojančius tarifus galite sužinoti paspaude meniu punkta "Tarifai". Sarašas suskirstytas į atskirus laikotarpius (diena, savaitė, mėnuo ir metai). Norėdami pamatyti tarifą eurais, pasirinkę norimą laikotarpį, pasirinkite atitinkamą emisijos klasę ir ašių skaičių.

## **Informacija**

Dokumentai ir DUK pateikiami meniu punkte "Informacija".

## **Dokumentai**

Skiltyje "Dokumentai" galite rasti PDF failus. Galite išsaugoti PDF failus arba atsispausdinti. Norėdami tai padaryti, spustelėkite norimo dokumento nuorodą.

#### **Naudojimo instrukcija:**

Šis dokumentas yra Eurovinjetės portalo naudojimo instrukcija.

#### **Pinigų grąžinimas:**

Dokumente "Informacija apie pinigų grąžinimą" aprašyta pinigų grąžinimo eiga ir būtini reikalavimai. Internetinį prašymą galite atsisiųsti naudodami nuorodą "Internetinė prašymo grąžinti pinigus forma".

#### **Tarifų sąrašai:**

Atitinkamus tarifų sąrašus rasite čia.

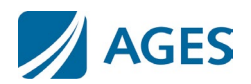

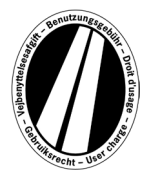

## **DUK**

Skiltyje "DUK" (dažnai užduodami klausimai) rasite dažnai užduodamų klausimų sąrašą ir atitinkamus atsakymus.

Jei turite daugiau klausimų, mokama karštoji linija veikia nuo pirmadienio iki penktadienio nuo 8:00 iki 17:00 val. Telefono numeris: +49 (0) 1805 014653. Skambučio kaina priklauso nuo skambučio vietos ir telefono ryšio tiekėjo.

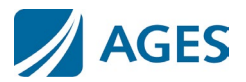